# How to Install CaLaboMX Agent

# (~ macOS Monterey) Google Chrome

In order to teach a class with CaLabo MX, the CaLabo Agent must be installed.

Please install CaLabo Agent on your own before the class starts.

If you have already installed CaLabo Agent and need to update it,please update it from

"■Update Procedure".

#### ■Not sure if the CaLabo Agent is installed?

 If you are not sure whether or not the Calabo Agent is installed, please follow the procedure below. If it is not installed, see "P.2 ■Installation Procedure"

If it is installed and needs to be updated, see "P.9 ■Update Procedure".

1.Click the "Finder" button in the lower left corner of the screen.

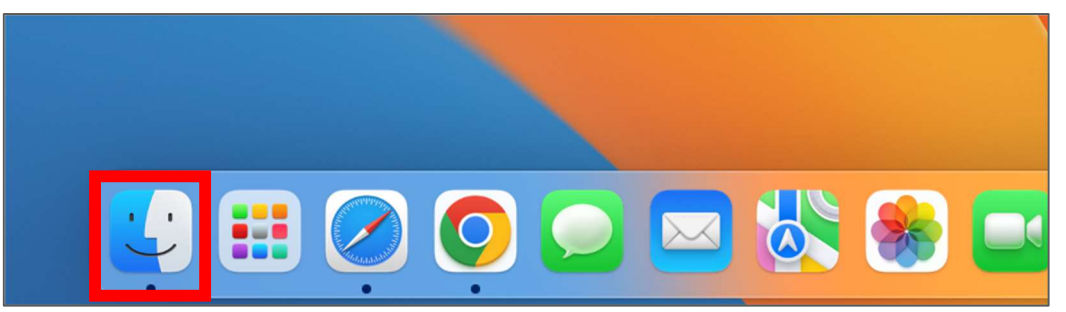

2.When the Finder opens, click on "Applications."

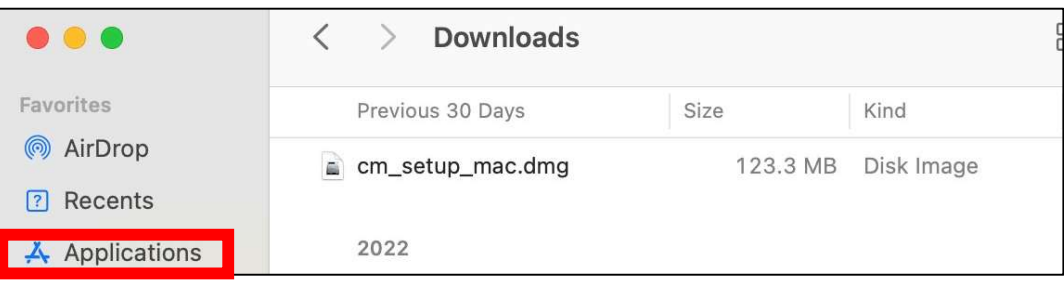

3.Confirm that "CaLabo Agent" is installed in the list of applications.

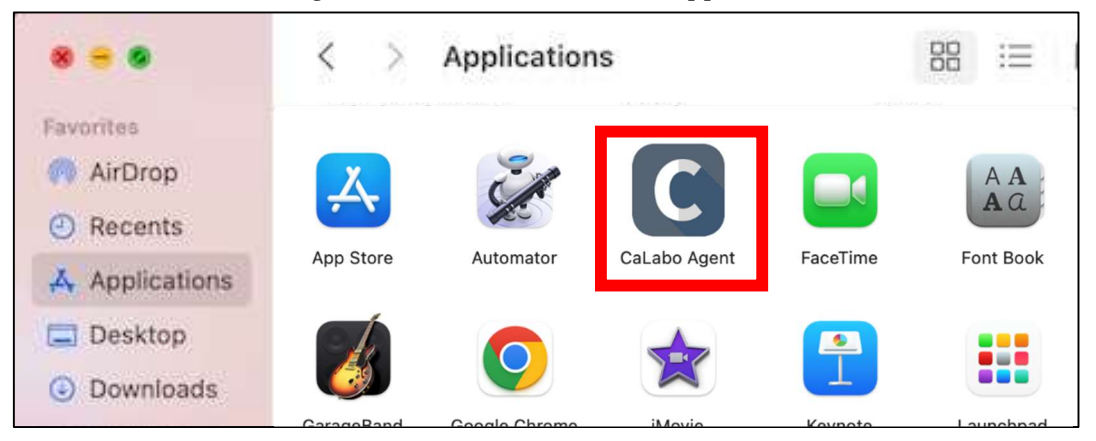

### ■Installation Procedure

If you are installing "CaLabo Agent" for the first time, please follow this procedure.

- 1. Start Google Chrome and go to "https://mx-sophia.chieru.net/downloadAgent".
- 2.Click "Download"「ダウンロードする」under macOS.

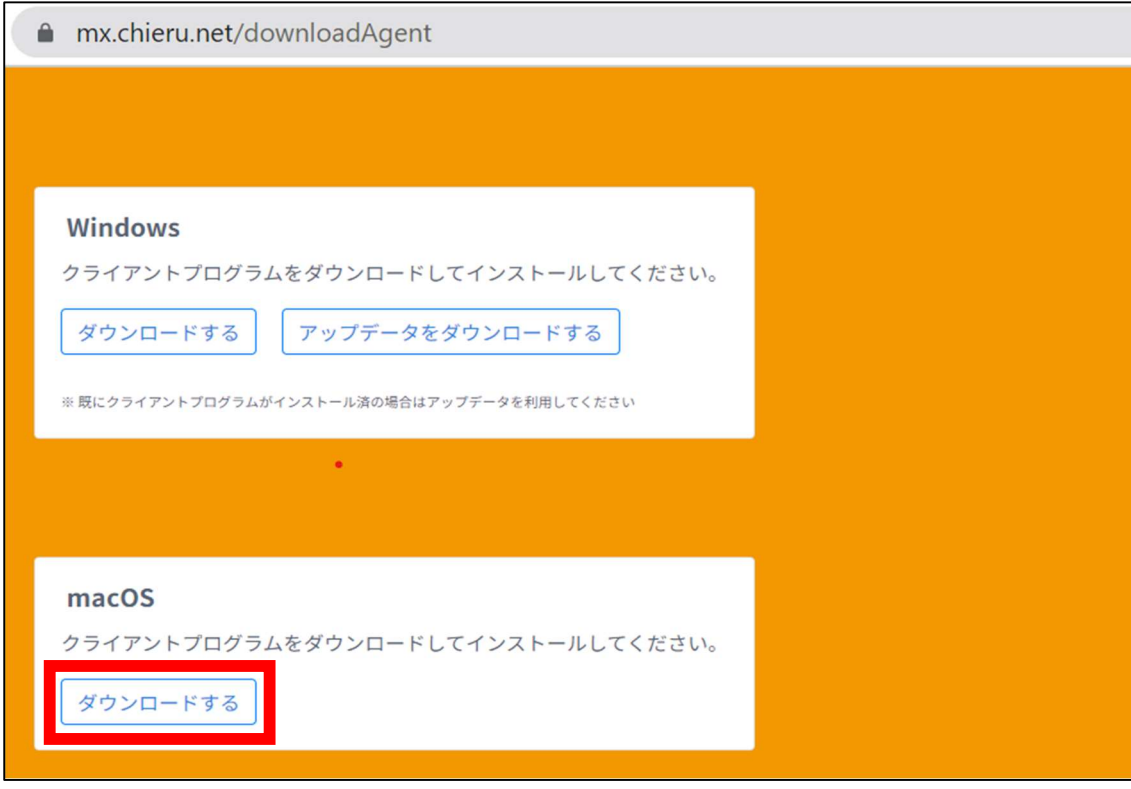

3.Open the folder where you downloaded the file. Double-click "cm\_setup\_mac.dmg"

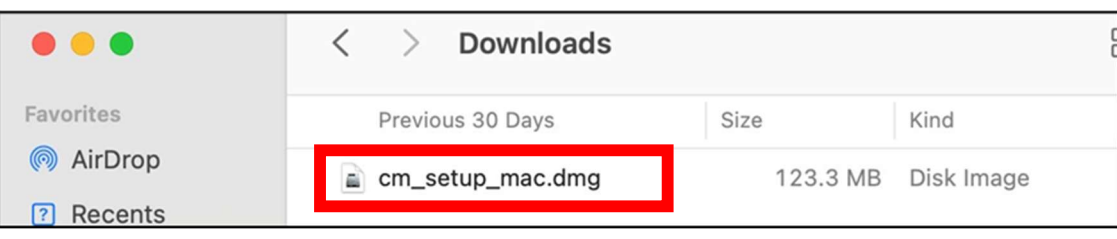

- 4.Drag and drop "CaLabo Agent" to "Applications".
- 5.Double-click "Applications".

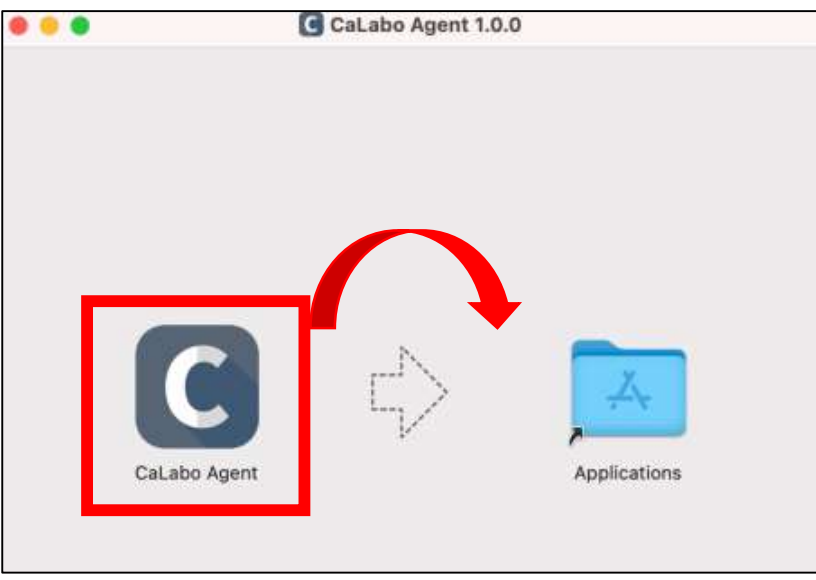

6.Double-click CaLabo Agent in the Application。

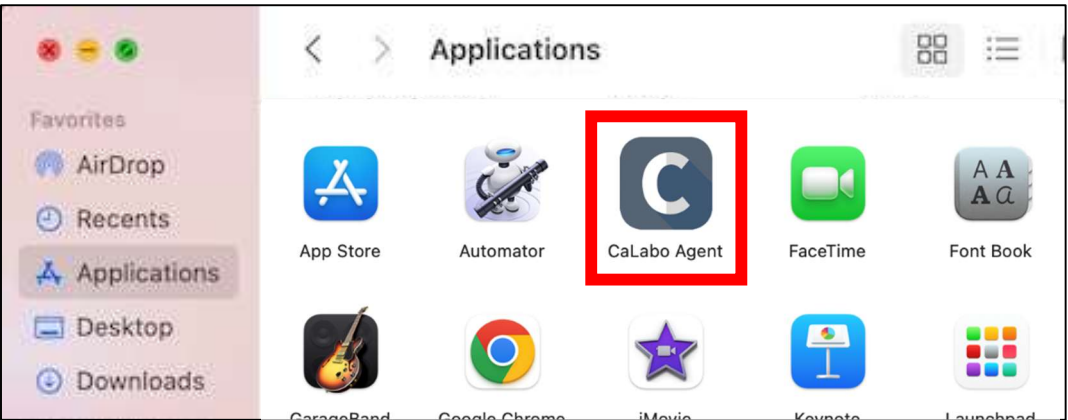

7.Open the download folder.

Double-click "cm\_setup\_mac.dmg".

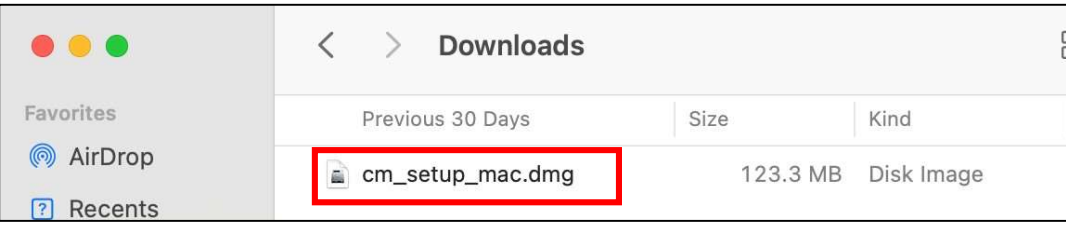

- 8.Drag and drop "CaLabo Agent" into "Applications".
- 9. Double-click "Applications".

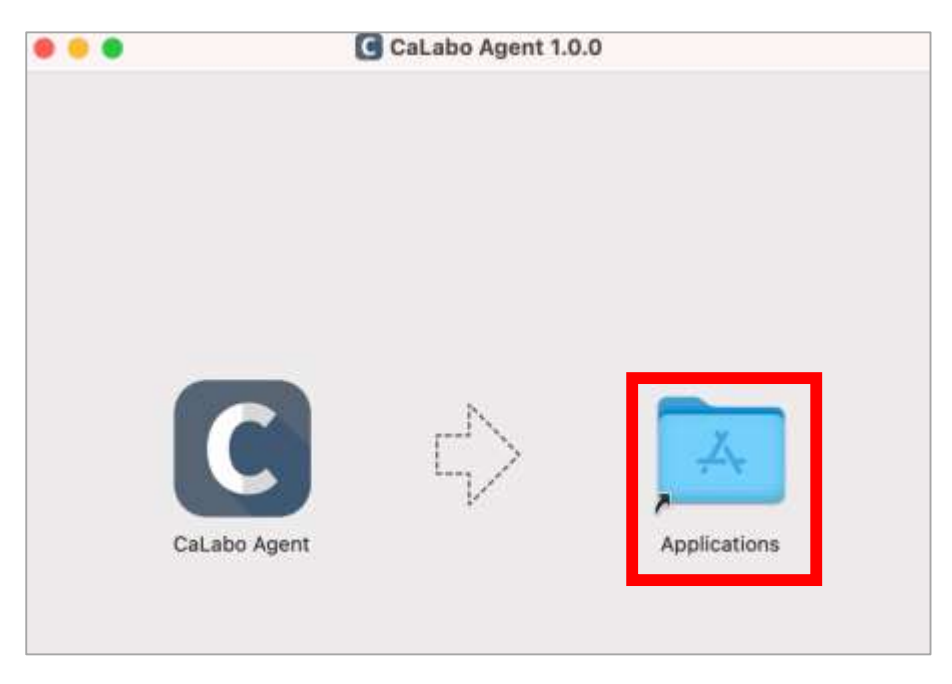

10. Double-click "CaLabo Agent" in the application.

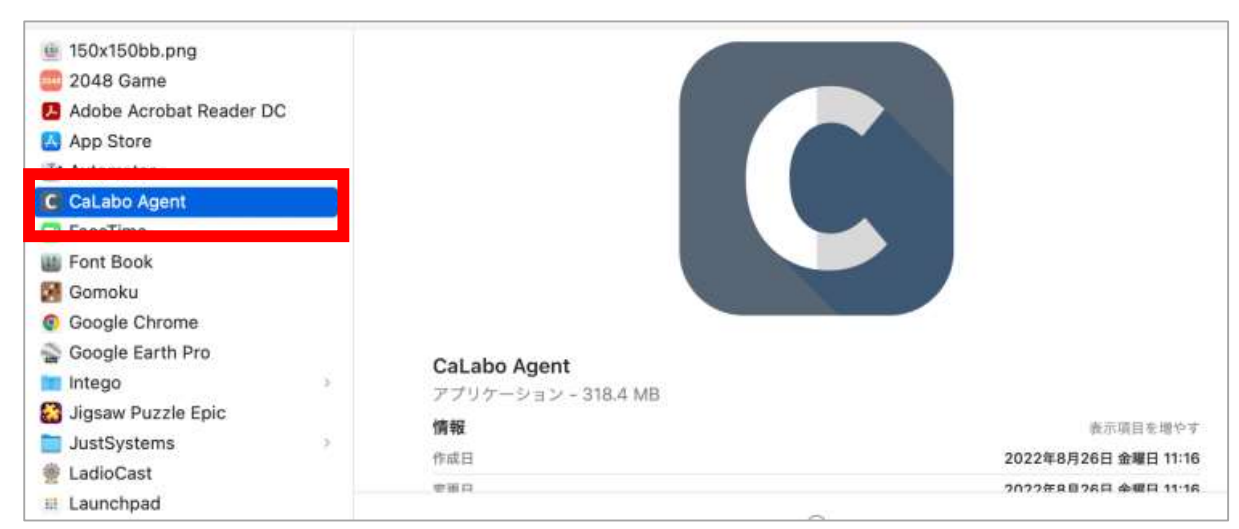

1 1. Click "OK" on the left screen or "Cancel"  $(\pm \gamma \gamma \pm \gamma \gamma)$  on the right screen.

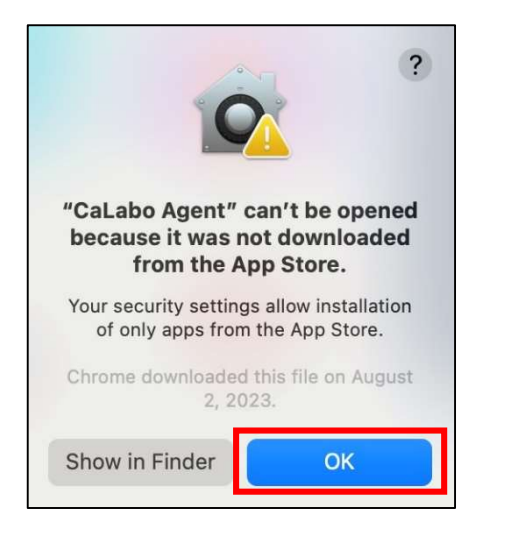

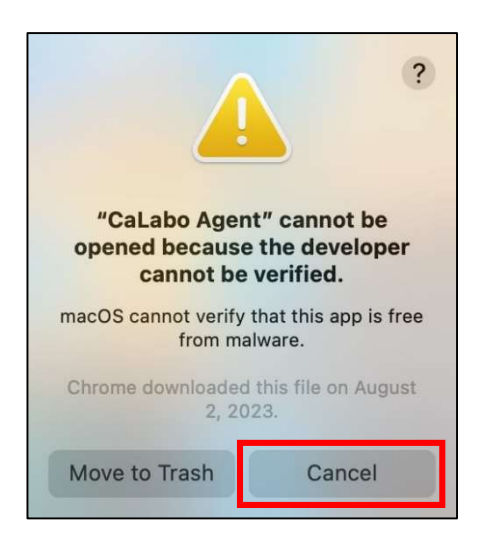

p. 4

12. Open System Preferences(システム設定)→ Security and Privacy(セキュリティとプライバシー) → General(一般). Click on "Open anyway" button to the right of "CaLabo Agent has been blocked from use because its developer cannot be identified".

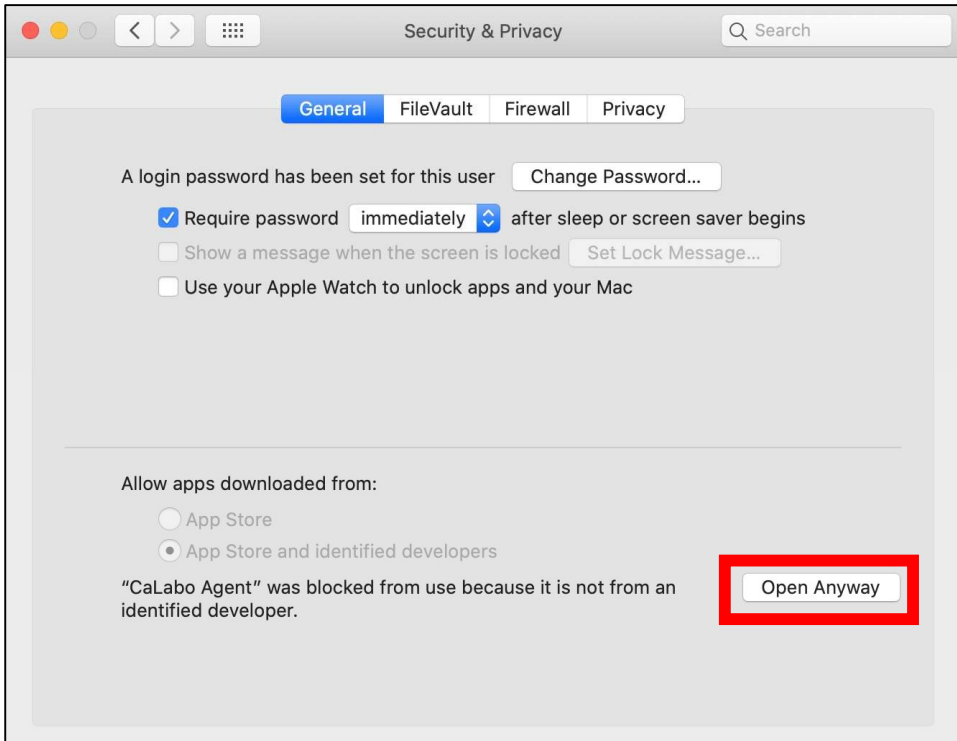

#### 13. Click on "Open" (開く).

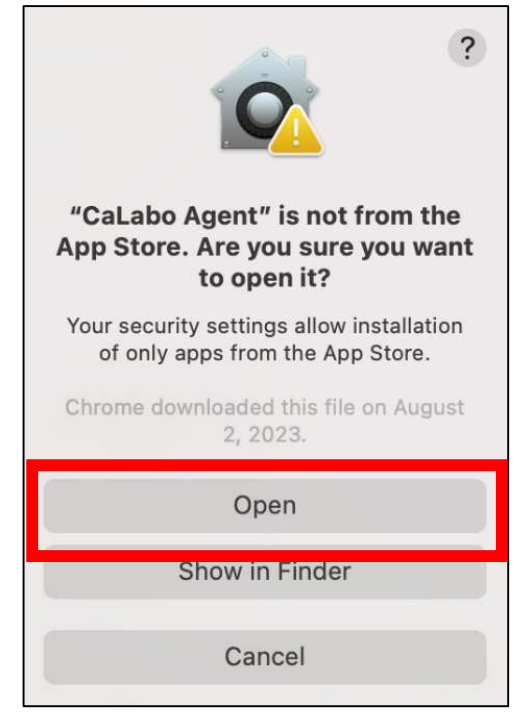

- 14. Open System Preferences (システム設定)→ Security and Privacy (セキュリティとプライバシー) → Privacy(プライバシー)→ Full Disk Access(フルディスクアクセス). If CaLabo Agent is not checked, take the following steps.
- 15. Click on the padlock in the lower left corner.

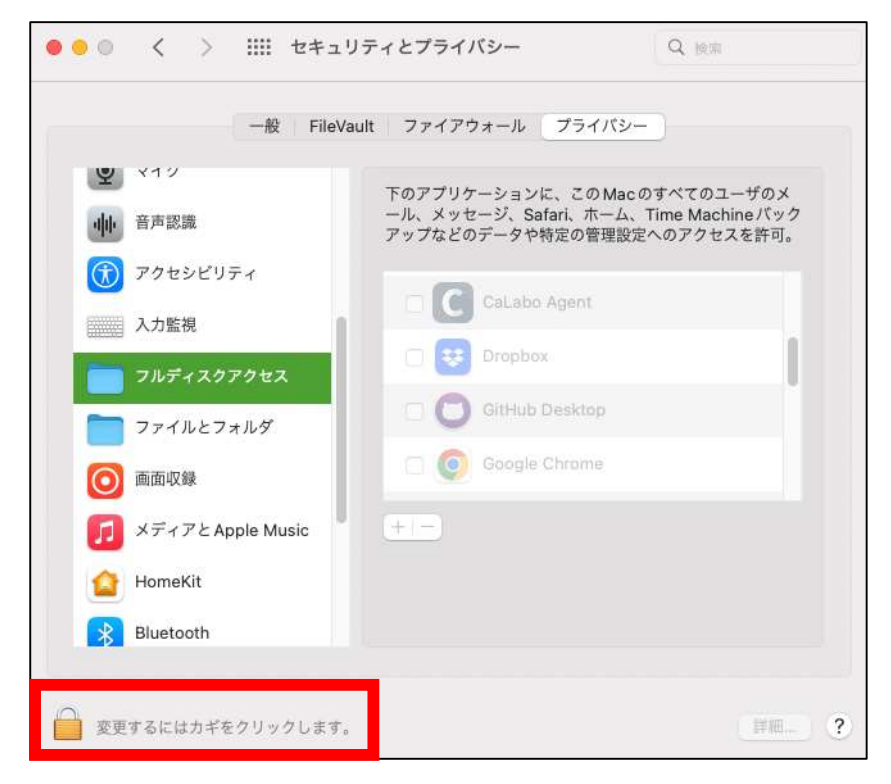

16. Enter the System Preferences password and click "Unlock" (ロックを解除).

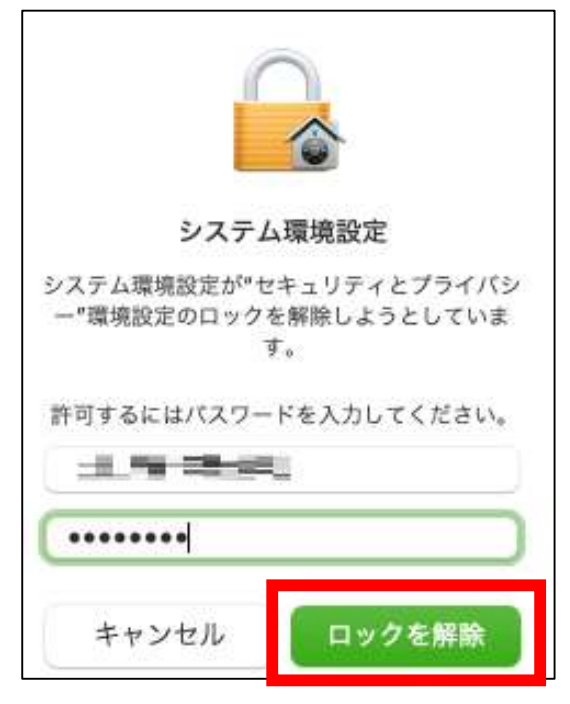

17. Check mark the CaLabo Agent".

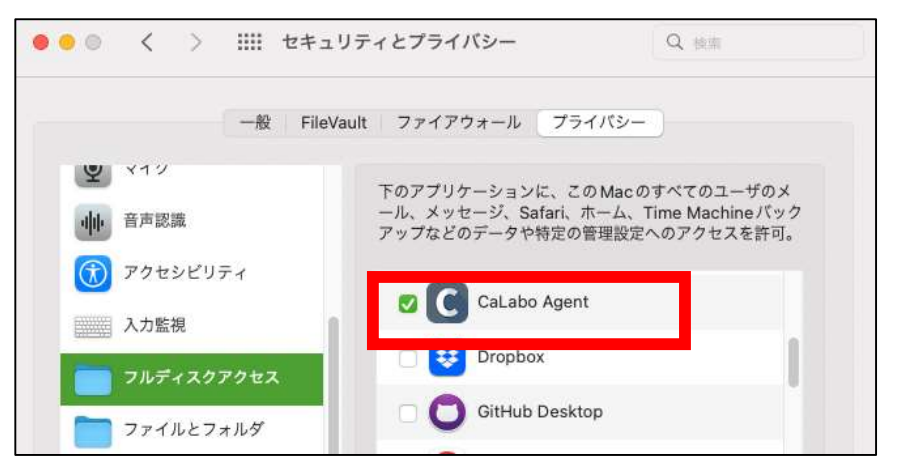

18. Click "Quit and Reopen"(終了して再度開く).

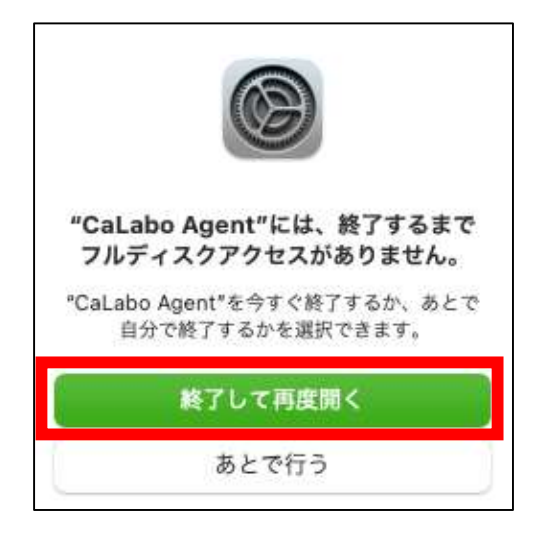

- 19. Open System Preferences(システム設定) → Security and Privacy(セキュリティとプライバシー) →Privacy (プライバシー) → Screen Recording (画面収録). If CaLabo Agent is not checked, take the following steps.
- 20. Click on the padlock in the lower left corner.

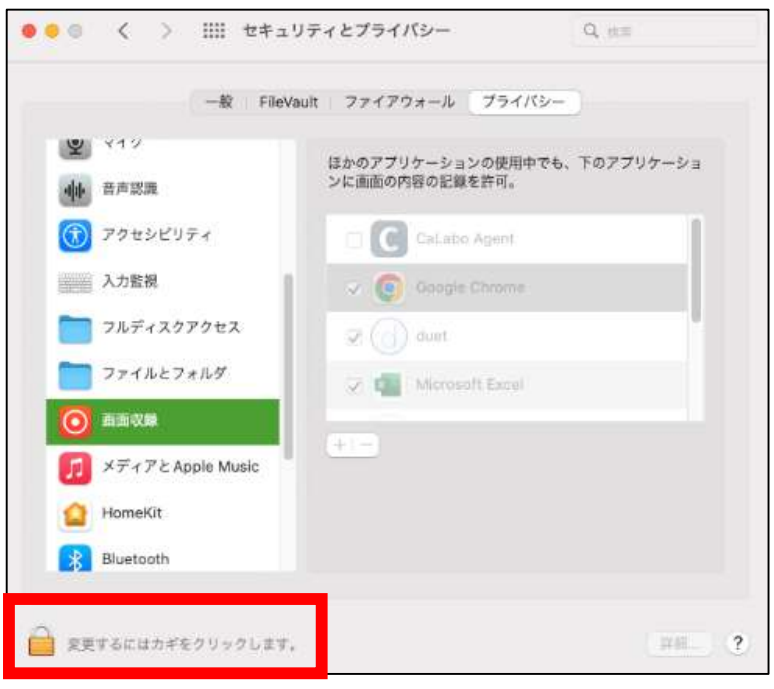

21. Enter the System Preferences password and click "Unlock" (ロックを解除).

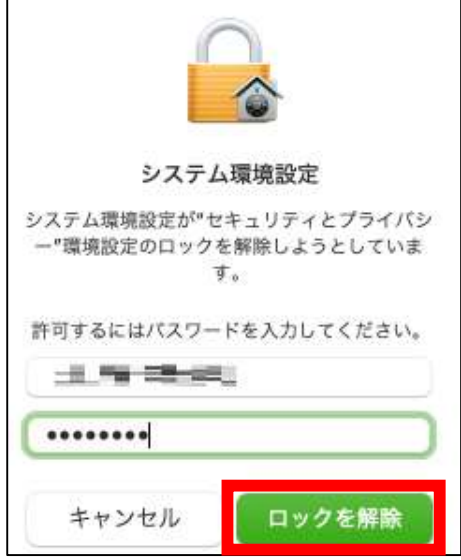

22. Check mark the CaLabo Agent".

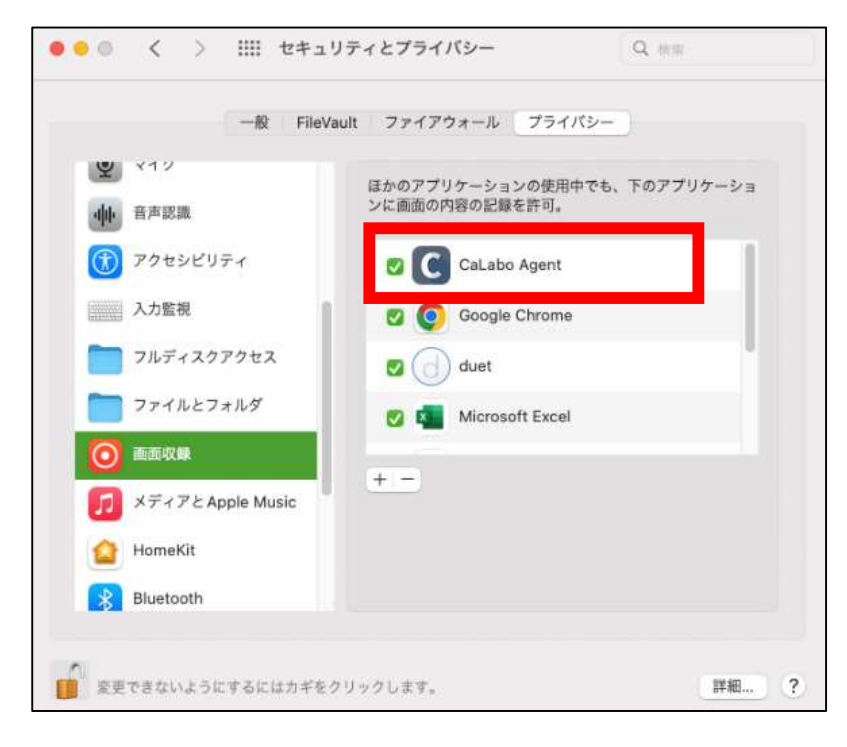

23. Click "Quit and Reopen"(終了して再度開く).

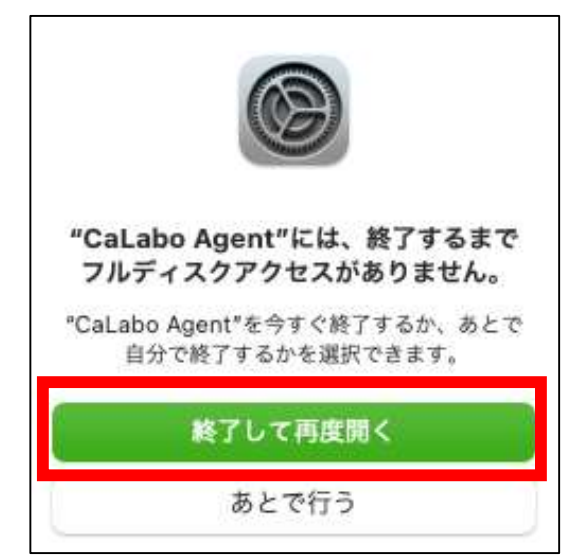

### ■Update Procedure

If you have already installed "CaLabo Agent", please follow this procedure.

- 1. Start Google Chrome and go to "https://mx-sophia.chieru.net/downloadAgent"
- 2.Click "Download" under macOS.

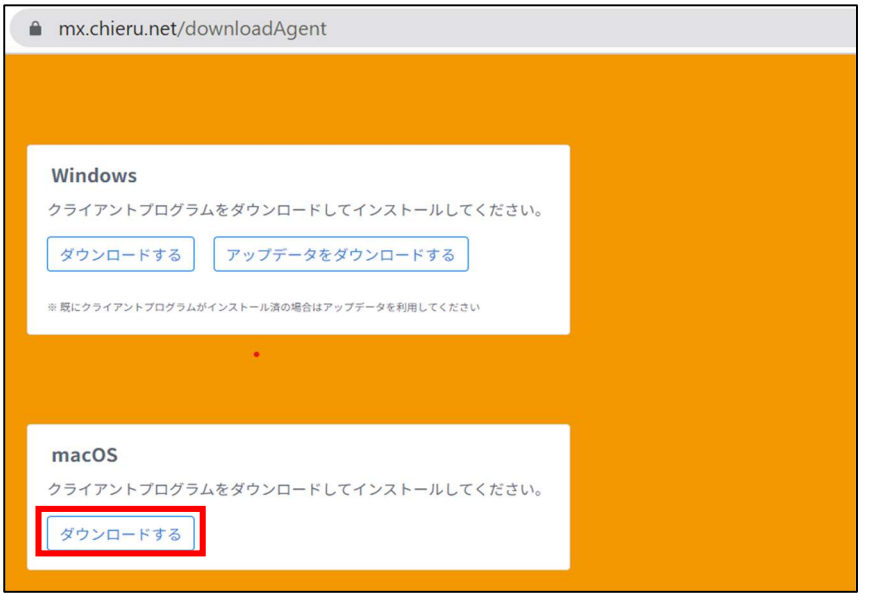

3.Open an application from the Finder and double-click "Activity Monitor" in "Utilities".

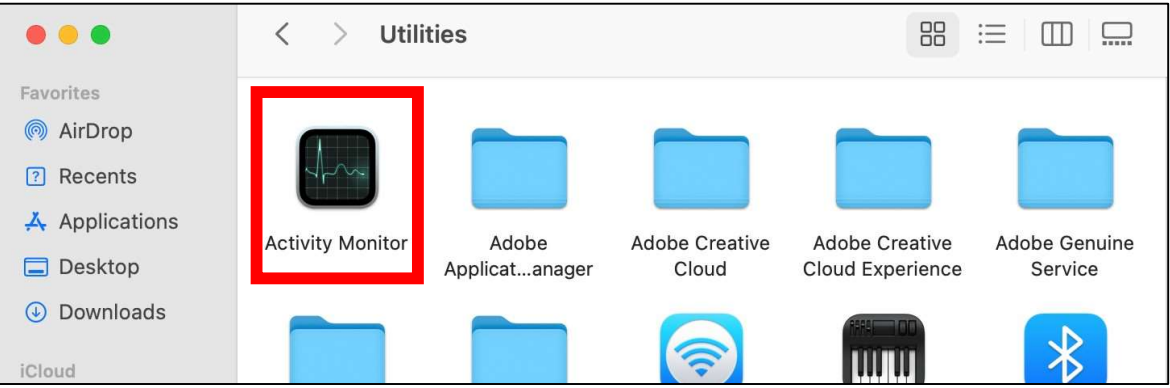

4.Select CaLabo Agent and click the "X" button.

 $\overline{\phantom{a}}$ 

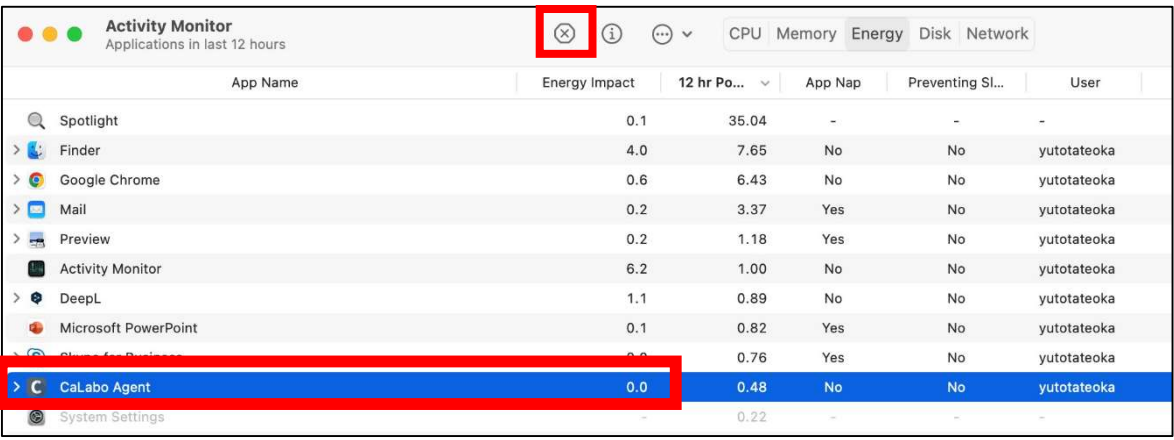

## 5.Click "Exit / Quit"

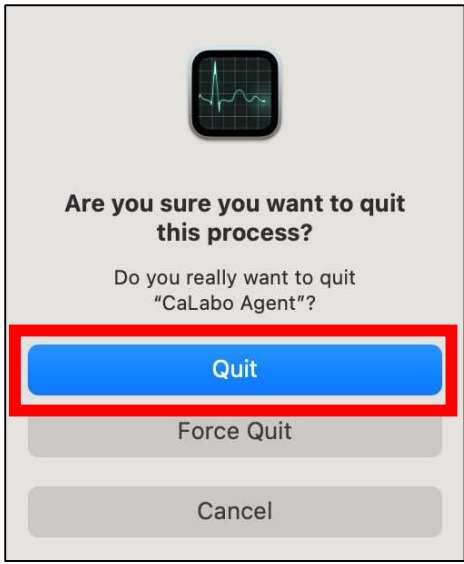

6.Open the folder where you downloaded the file. Double-click "cm\_setup\_mac.dmg"

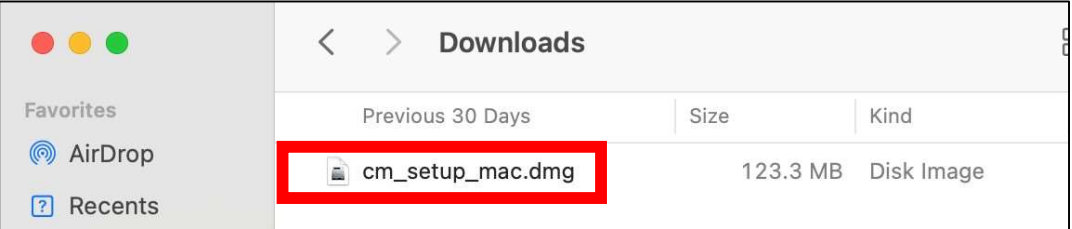

7.Drag and drop "CaLabo Agent" to "Applications".

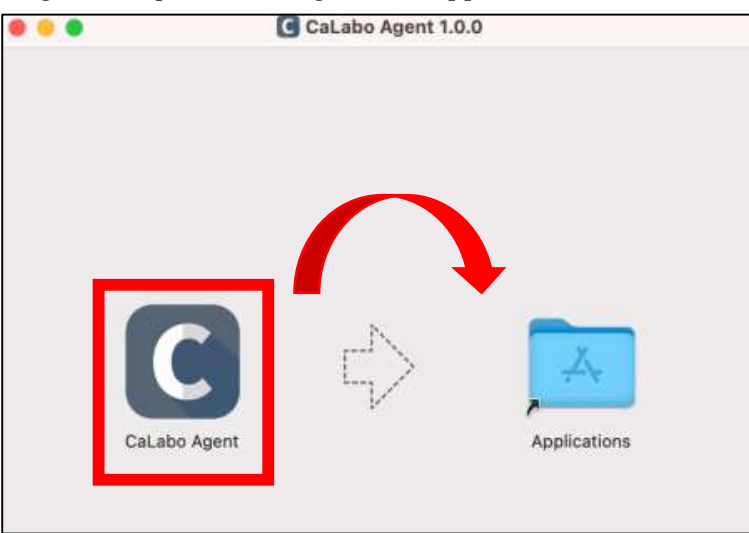

8. Click "Replace".

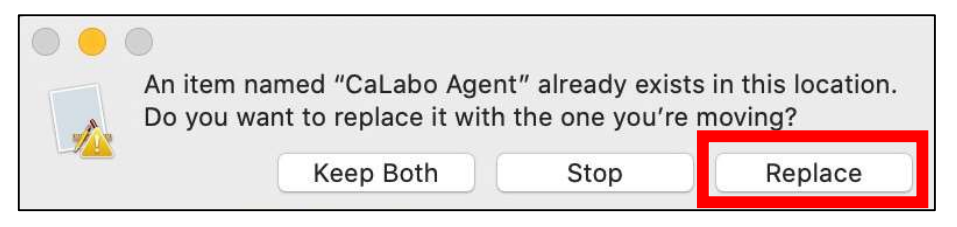

9.Double-click on "Applications".

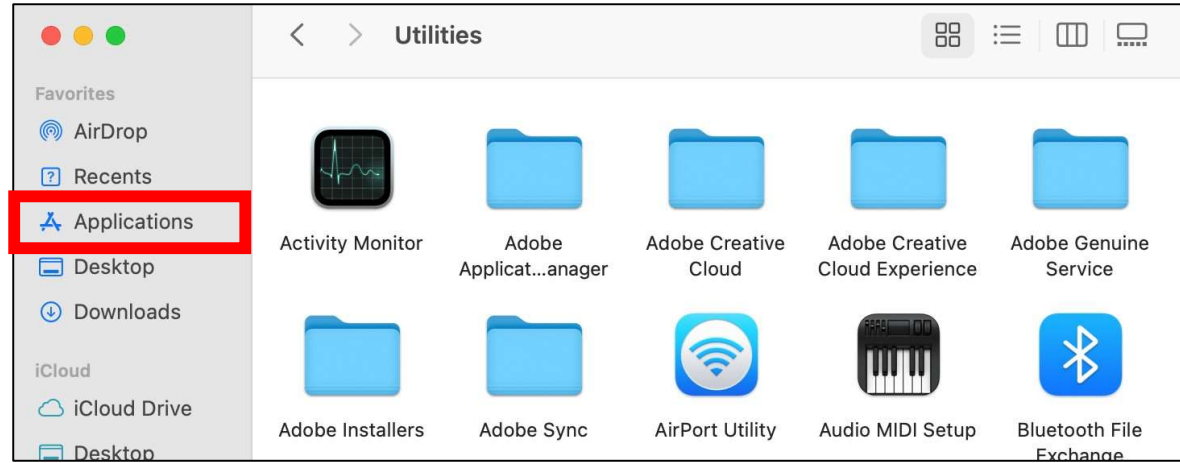

10. Double-click CaLabo Agent in Applications。

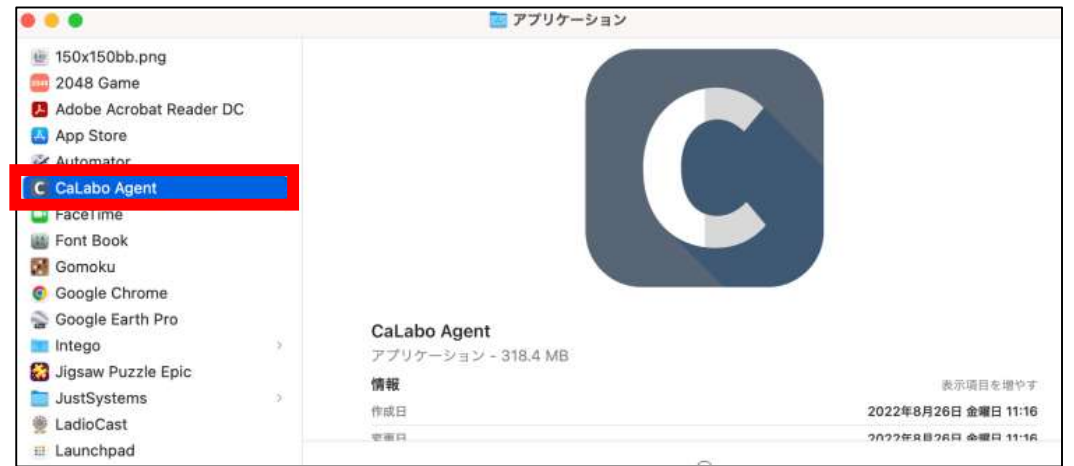

11. Either screen will appear in a pop-up window.

Click "OK" for the left screen or "Cancel" for the right screen.

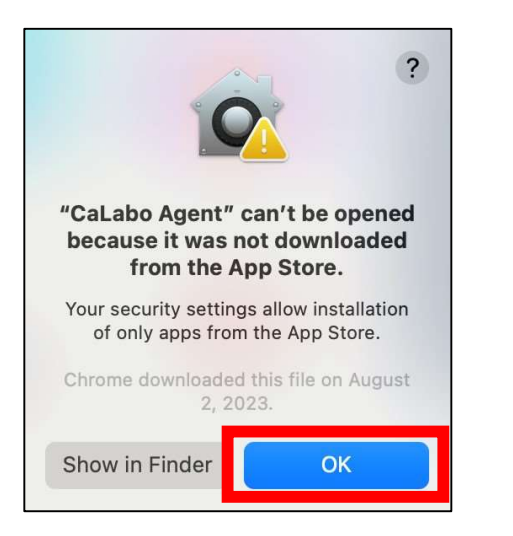

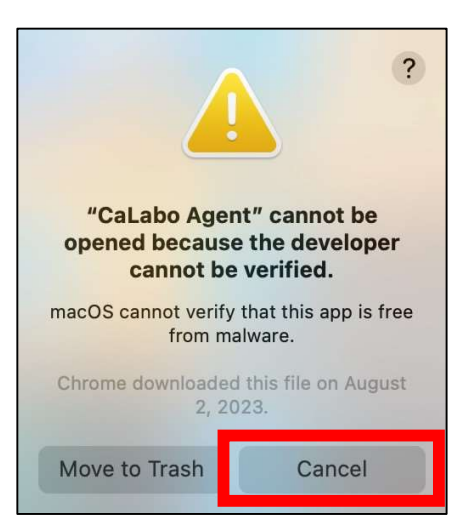

12. Open System Preferences(システム設定)→ Security and Privacy(セキュリティとプライバシー) → General(一般). Click on "Open anyway" button to the right of "CaLabo Agent has been blocked from use because its developer cannot be identified".

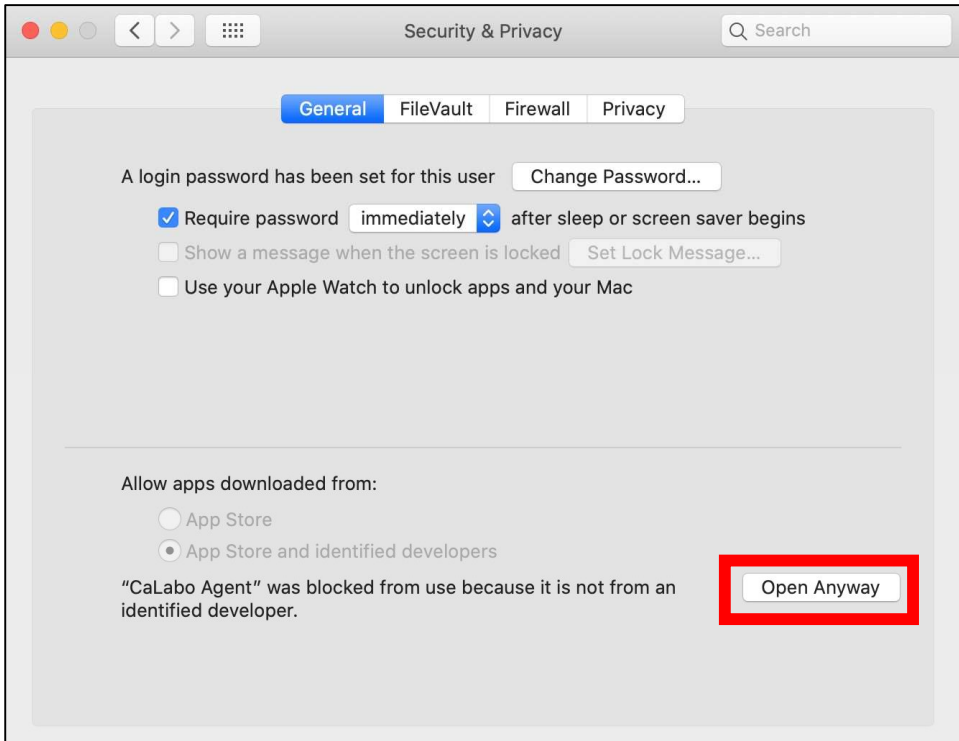

#### 13. Click on "Open" (開く).

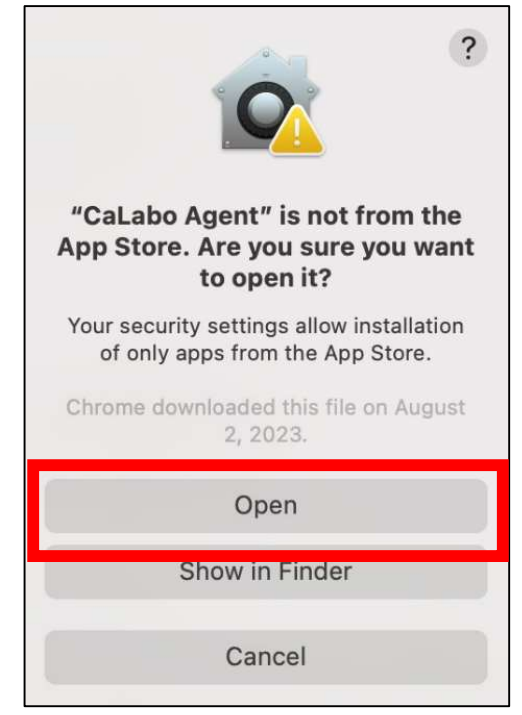